## **Mutarea bazelor Deviz Profesional**

## **1. Mutarea bazelor de date pe o alta partitie**

- 1.1 Mutarea se va face de pe userul de Administrator (sau orice alt user cu drepturi de Administrator) al sistemului de operare Windows.
- 1.2 Din fereastra de "Administrare baze de date Deviz Profesionale" Profesional deschis fie din "Start (butonul din stanga jos de pe ecran) > All programs > IntelSOFT > Administrare baze de date" sau deschis din aplicatie din meniul de sus "Administrare > Baze de Date" si apeleaza ca in imagine butonul "Detasare" (functia **NU** sterge bazele de date, ci doar le detaseaza de la serverul de SQL in vederea mutarii acestora) pentru fiecare baza de date pana ce lista cu baze de date devine goala. Se inchide aplicatia Deviz Profesional.

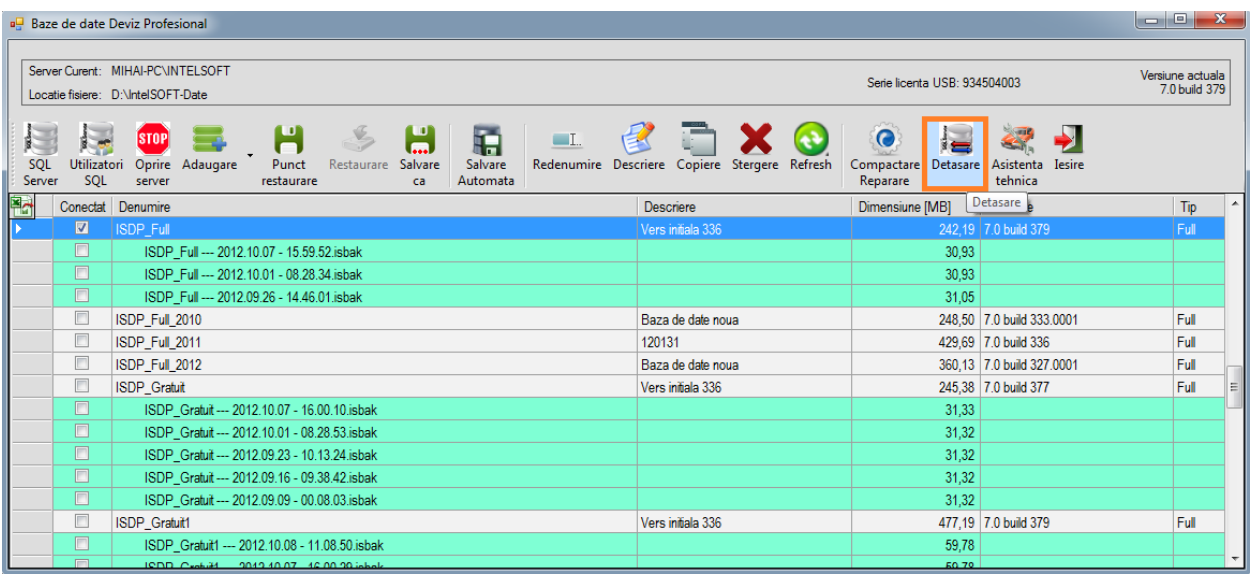

- 1.3 Mutarea propriu-zisa a bazelor de date > se da **Cut** la directorul Intelsoft-Date de pe partitia initiala, si se da **Paste** in partitia destinatie (direct in radacina, **NU** intr-un subdirector de pe noua partitie)
- 1.4 Se porneste aplicatia Deviz Profesional tot de pe contul de administrator si se verifica bazele de date sa corespunda cu ce exista inainte de mutare (se verifica numarul acestora eventual).
- 1.5 Daca utilizatorul aplicatiei Deviz Profesional foloseste un user de windows cu drepturi limitate, se va da drepturi Full Control pentru acesti useri din Security pe directorul IntelSOFT-Date.

## **2. Mutarea bazelor de date pe o alta statie**

Se urmeaza pasii descrisi mai sus de la 1.1 pana la 1.5, diferentele le intalnim la punctele:

1.4 Mutarea propriu-zisa a bazelor de date > se da **Copy** (nu se recomanda mutarea cu **Cut**) :

- la directorul *Intelsoft-Date* de pe partitia initiala, si se da **Paste** in partitia destinatie de pe o alta statie (direct in radacina, **NU** intr-un subdirector de pe noua partitie) – (se va evita partitia pe care este instalat Windows-ul) **DACA** pe statia destinatie nu este instalat aplicatia Deviz Profesiona care sa fi rulat cel putin odata
- la directoarele cu bazele de date de forma *Radacina:\IntelSOFT-Date\SQLServer\NumeDirectorDBx* , si se da **Paste** pe statia destinatie in partitia pe care se gaseste o structura de directoare de forma *Radacina:\IntelSOFT-Date\SQLServer\* **DACA** pe statia destinatie este instalat deja aplicatia Deviz Profesiona si a rulat cel pution odata

Doar dupa ce va asigurati ca bazele mutate sunt functionale si intocmai cu bazele originale, puteti sa le stergeti si de pe statia initiala/sursa.